# 地盤モデルとDYNEQ、CKC-Liq を利用した解析演習

地盤工学会 関東支部

関東地域における地盤情報の社会的・工学的活用法の検討委員会 (委員長: 龍岡文夫、副委員長:安田 進、幹事長:清木隆文)

中央開発株式会社 王寺 秀介

### 1.地震応答解析の実施例

電子地盤図の地盤モデルを用いた地震応答解析の実施例を 紹介する。

この事例は、地盤モデルのTXTファイルを地震応答解析プログ ラム(DYNEQ)用の入力ファイルに変換し、地震応答解析を行っ た事例である。

### 2.液状化解析の実施例

電子地盤図の地盤モデルを用いた液状化解析(CKC-LIQ)の 実施例を紹介する。

ご用意して頂くもの 地震応答解析の実施例

### DYNEQプログラム (下記HPよりダウンロードしてください。)

*http://www.civil.tohoku-gakuin.ac.jp/yoshida/computercodes/index.html*

- **ロ** 地盤モデルデータファイル: (TXT形式) (付属DVD内に添付):本講習会では千葉市を使用します。
- **ロ DYNEQ用入カファイル変換プログラム :convDYNEQ.exe** (付属DVD内に実行形式とソースコードを添付)

ロ 地震波データ

(DYNEQのマニュアルに添付。EL-NS.wavを使用)

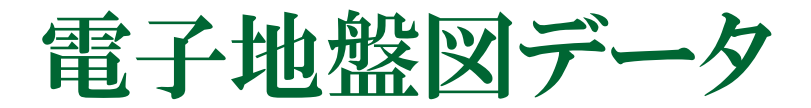

- 【全国電子地盤図とは】
- 地盤工学会「表層地盤情報データベース連携に関する研究委員会」
- □ 全国を250m区画に分割し,深さ100mより浅い地盤について各区画の代表的 な地盤構造を既存の地盤情報からモデル化
- □ 広域な地震動予測や液状化検討を行う場合は, ボーリング単位ではなく, 地 盤モデルを作成することが有効である.

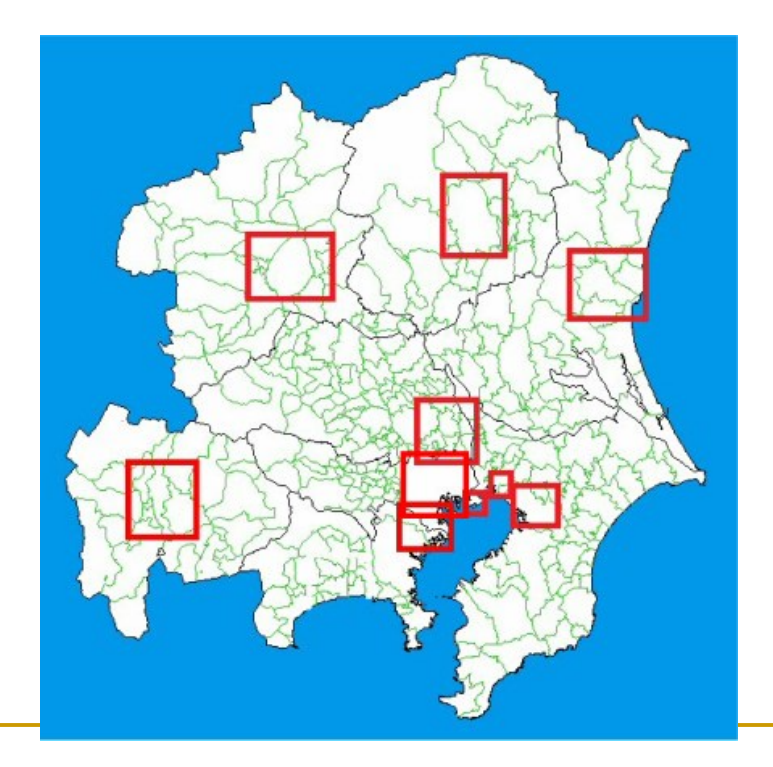

【電子地盤図を作成した範囲】 水戸市,宇都宮市,前橋市,さいたま市,東 京地区,千葉市,浦安市,習志野市,川崎 市,甲府市

【モデル化した項目】 地層構成,土質区分,N値,地下 水位

電子地盤図データフォーマット

### 【データ項目】

- □ メッシュ位置座標(緯度経度)
- 標高、地下水位
- □ 土質区分
- 上端深度、下端深度

### **ロ**N値

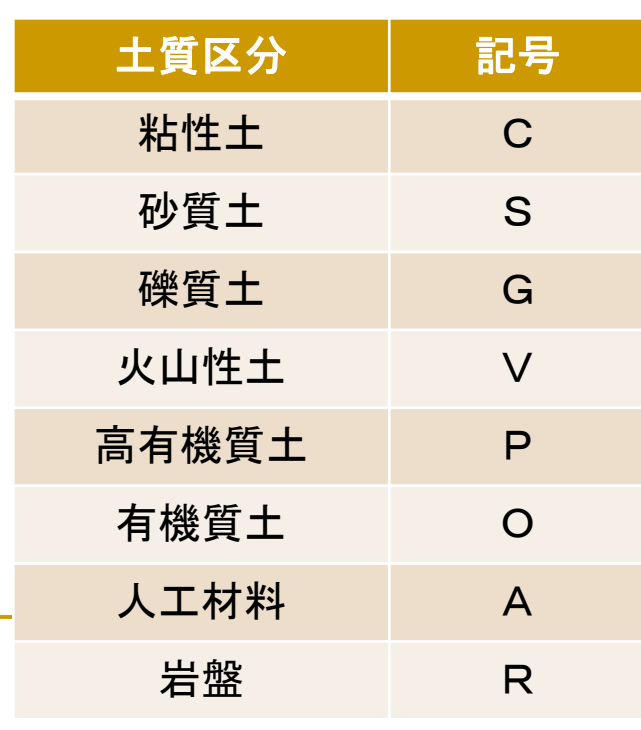

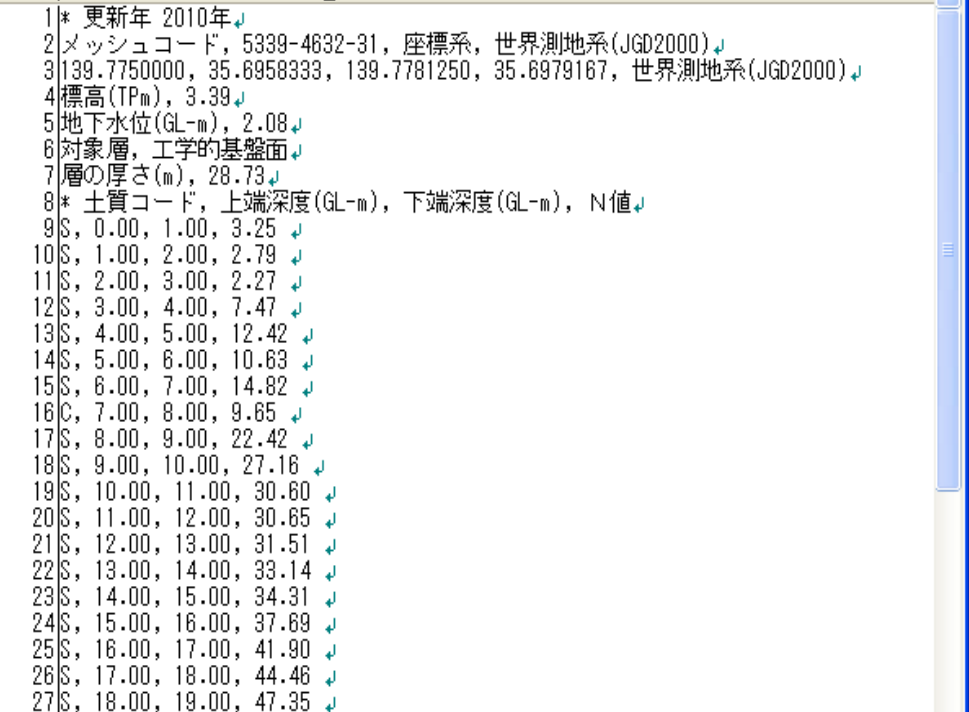

## DYNEQとは

等価線形化手法に基づく一次元地盤の地震応答解析プログラム

### 【DYNEQの特徴】

SHAKE、FDELと同様な計算ができ、以下に示す特徴 を持つ。

■散乱の減衰を考慮

■ 周波数に依存した減衰

□ 周波数依存性を考慮した非線形特性

*http://www.civil.tohoku-gakuin.ac.jp/yoshida/computercodes/index.html*

【出典】 吉田望(2008):DYNEQ A computer program for DYNamic response analysis of level ground byEQuivalent linear method, 東北学院大学工学部, http://boh0709.ld.infoseek.co.jp/

DYNEQ入力データフォーマット

### 【入力データ項目】(○:必須項目)

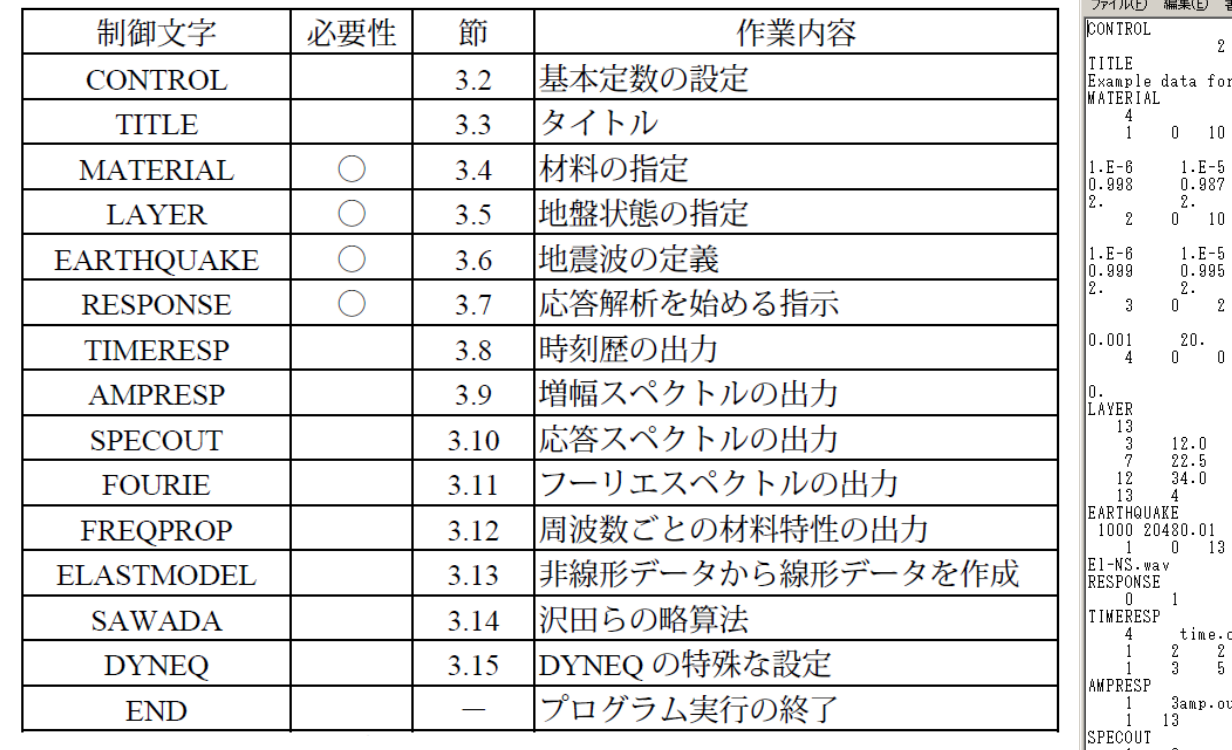

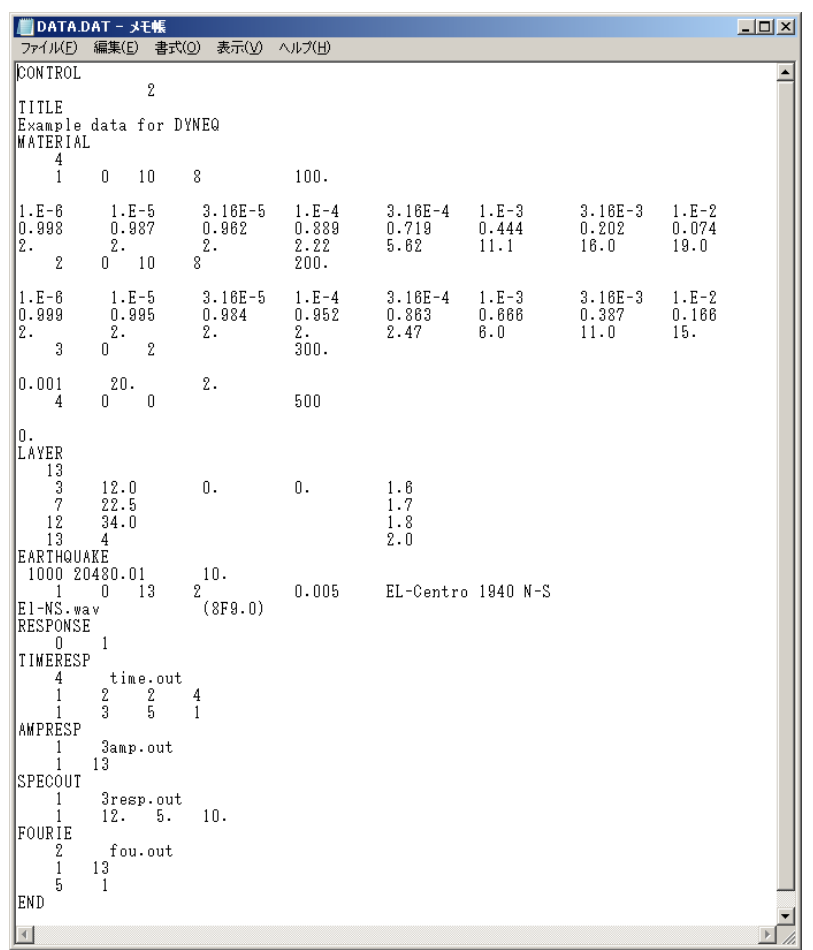

7

### プログラム名:convDYNEQ.exe

### 今回の事例プログラムで、自動で変換する項目

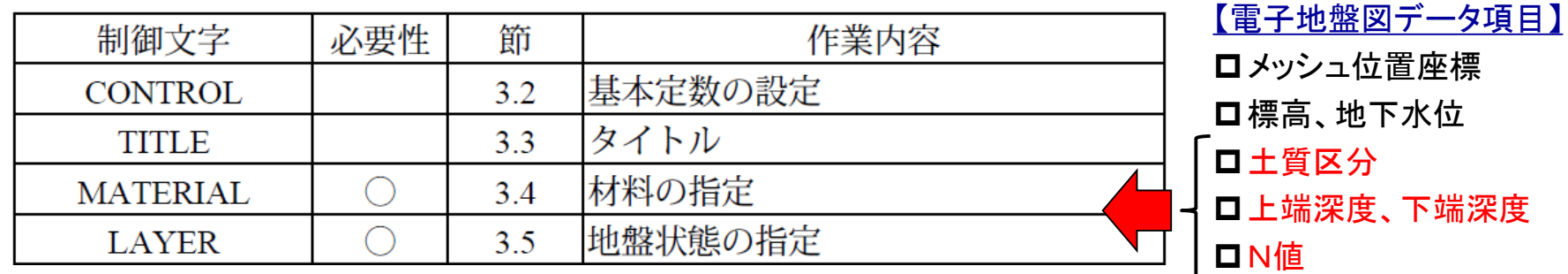

※実務で使用する場合は、定数の設定等のソースコー ドを変更して使用してください。

### 変換手順(付録F P227)

①Windowsのスタートメニューより「コマンドプロンプト」を立ち上げる 。通常は、「プログラム」→「アクセサリー」→「コマンドプロンプト」 である。 または、ファイル名を指定して実行より、「cmd」と入力す ることでも起動できる。

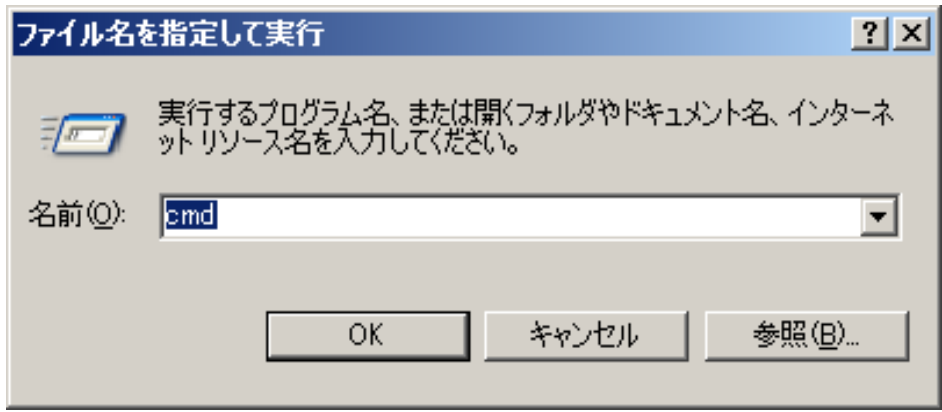

## DYNEQ用入力ファイル変換プログラム 変換手順(付録F P228)

#### ② コマンドプロンプトの作業フォルダをプログラムおよびデータの入っているフォ ルダに設定する。(例:「D:¥Dyneq」)

1)ドライブ変更「<u>D:</u>」を入力する。

2)フォルダ変更「cd Dyneq」を入力する。

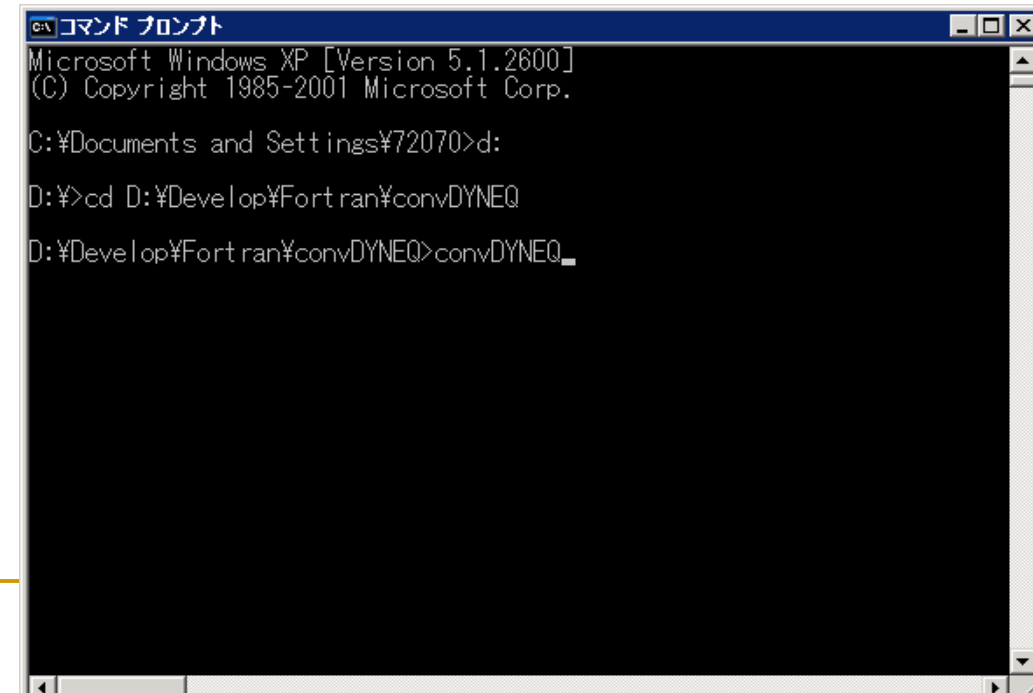

## 変換手順(付録F P228)

#### ③ 「convDYNEQ」と入力する。以下3つの項目について入力し、「Enter」キーを 押す。

【電子地盤図ファイル名の入力】

「電子地盤図ファイル名を入力してください」と表示されるので、TXTファイル名を入力す る。この時、TXTファイルが同じディレクトリにある場合はファイル名を、違うディレクトリに ある場合はフルパスで指定する。

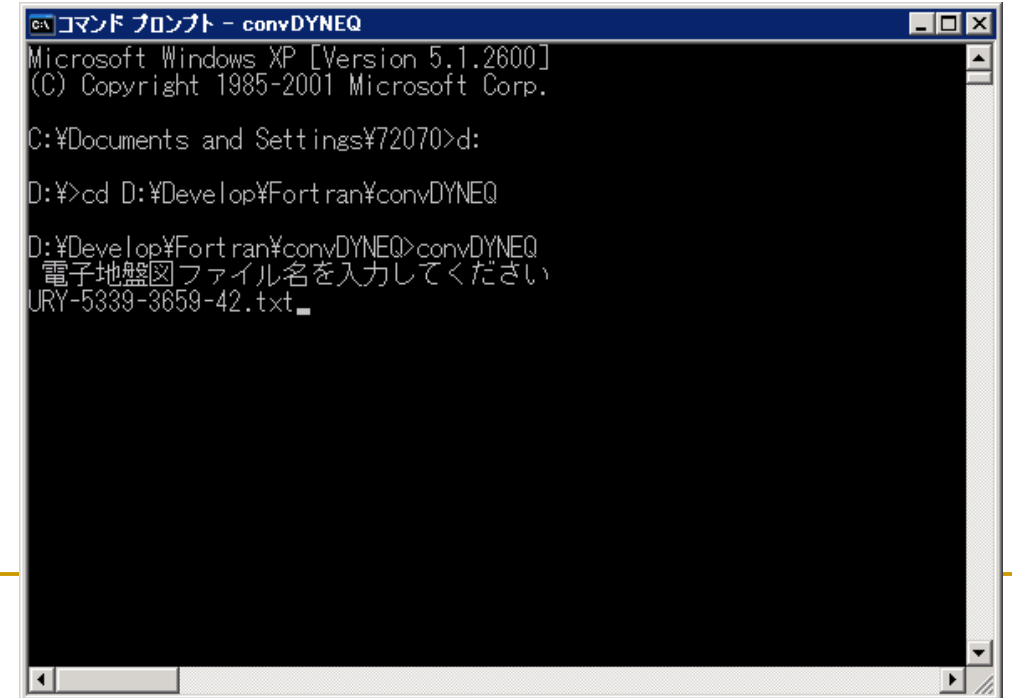

### 変換手順(付録F P229)

#### 【地盤の種類】

1=沖積低地、2=台地、3=谷底低地 より選択する。本事例では、N値からVsを求め ているが、「地盤の種類」に応じてVsを算出する式を変更している。 別の式に変更したい場合は、ソースファイルを変更する。

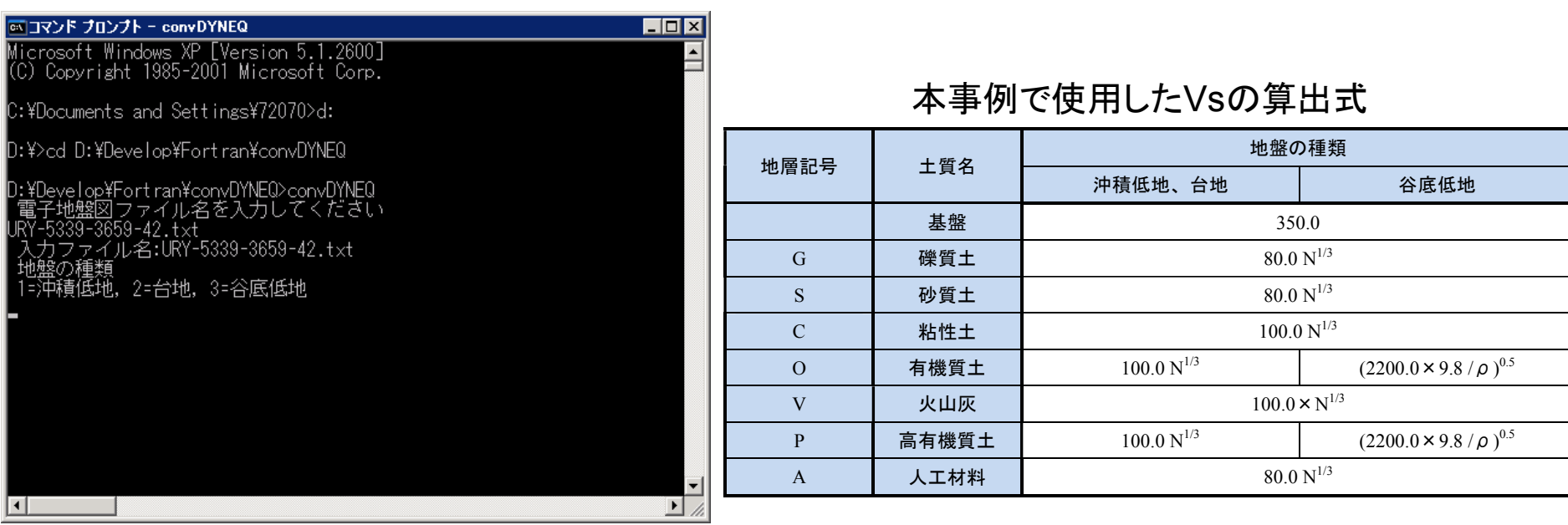

## 変換手順(付録F P230)

### 【DATファイルの出力】

DYNEQの入力ファイルとして、拡張子がDATのファイルが作成される。この時、 画面上に表示される物性値は、左から深度、N値、土質区分、物性番号、密度、 D50、Vsである。ただし、密度とD50の値はすべて「0」が入力されているので、後で 適切な値に修正する。

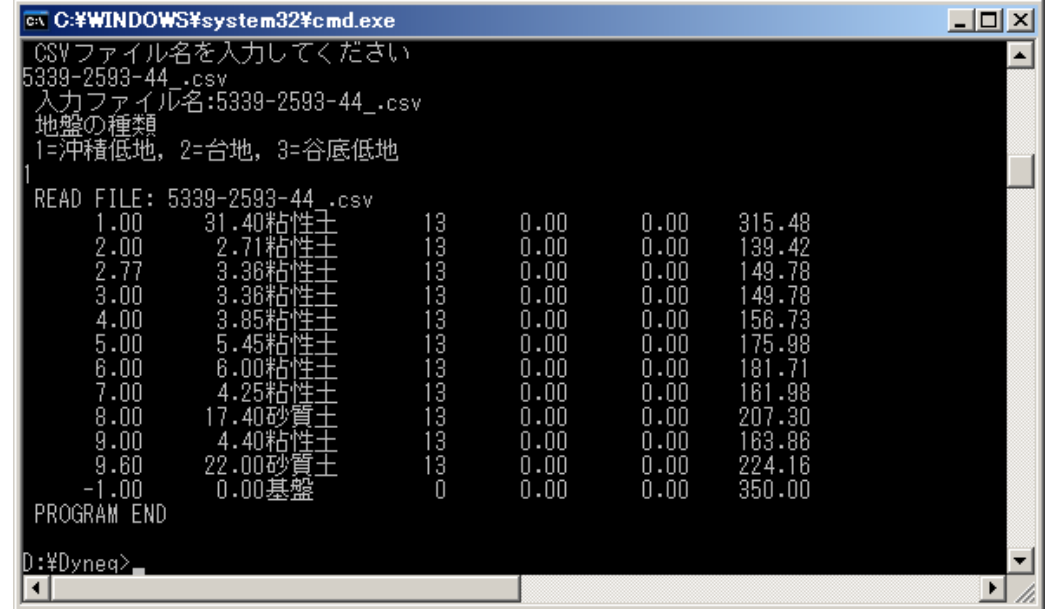

## DYNEQ用入力ファイル変換プログラム 変換手順(付録F P230)

- ④ 出力ファイルの内容
- 基本制御項目「CONTORL」、タイトル「TITLE」、材料特性「MATERIAL」、地盤 データ「LAYER」が自動作成される。
- <u>ロ 「MATERIAL」項目のρとD50は「0」が入力されているため、テキストエディタ等</u> で修正する。
- 「EQRTHQUAKE」項目などの必要なデータも追記する。

次ページの編集例では、「ES-NS.wav」という地震波形データを入力している。 なお、入力データのフォーマットについては、DYNEQのマニュアルなどを参照す ること。

## DYNEQ用入力ファイル変換プログラム 変換ファイルの説明(付録F P231)

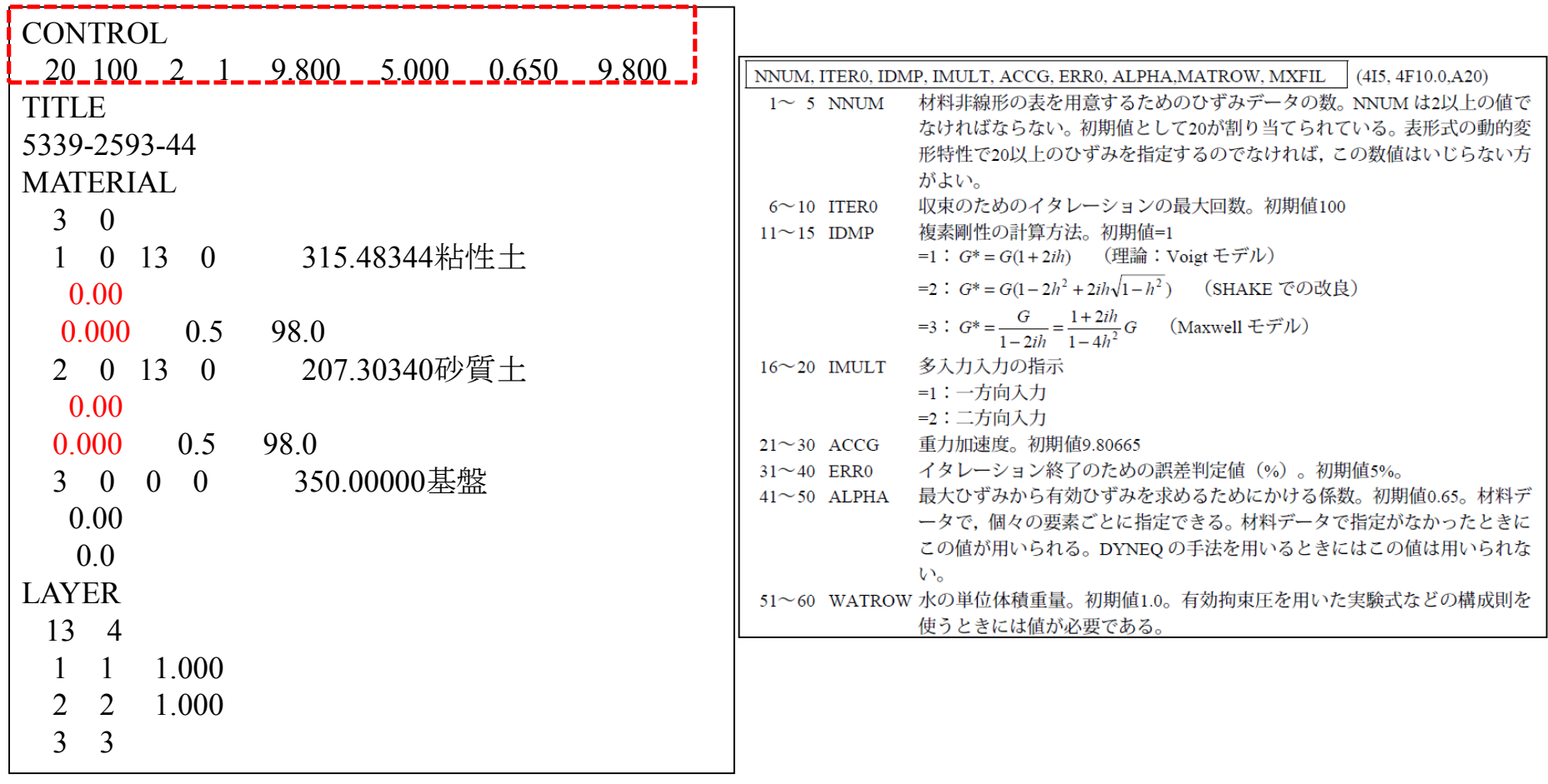

 $1^{\sim}$  $6\sim$ 

## 変換ファイルの説明(付録F P231)

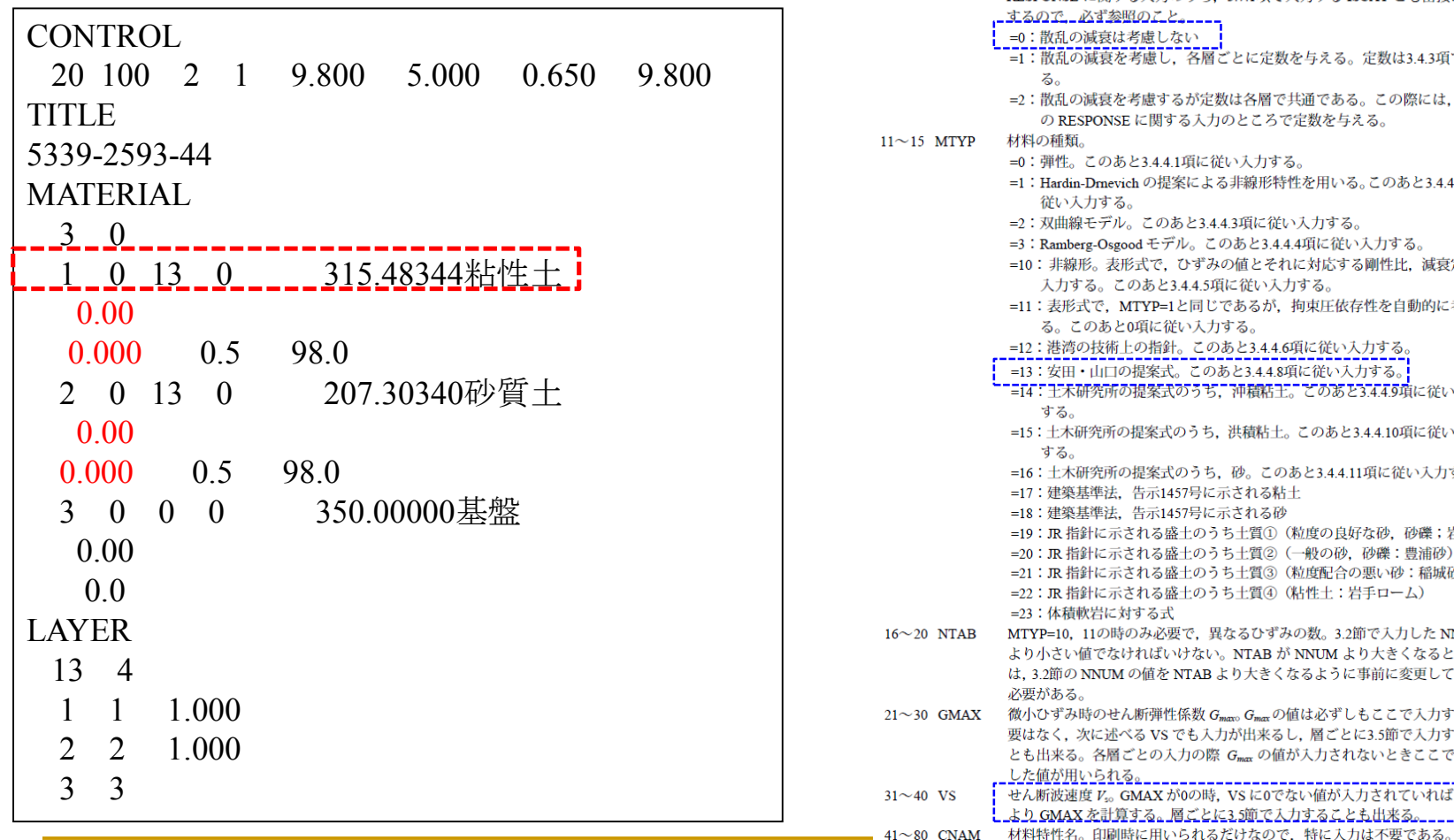

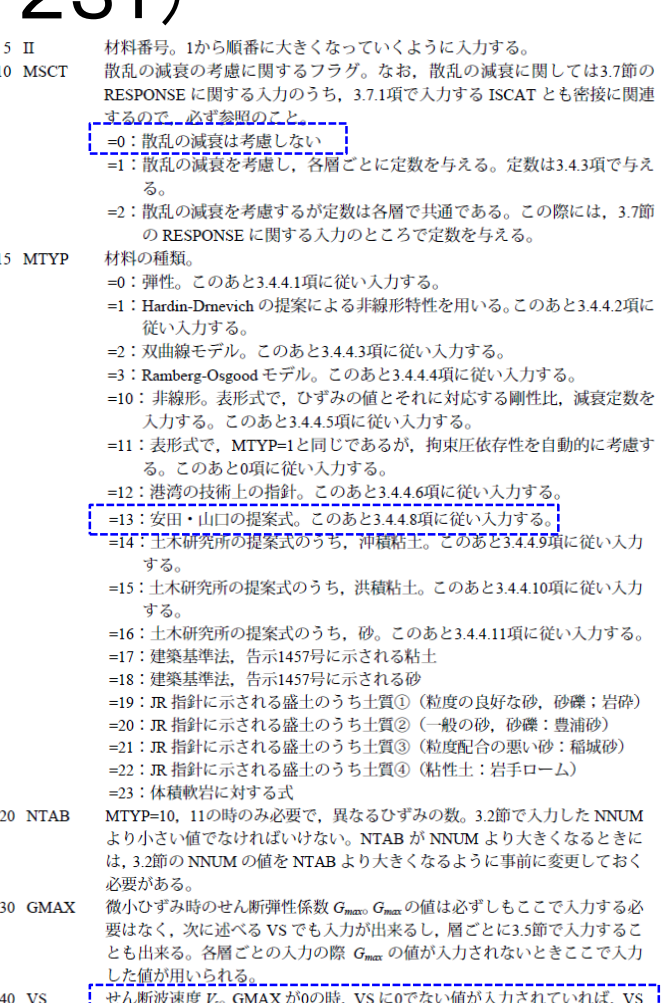

より GMAXを計算する。層ごとに3.5節で入力することも出来る。

### 変換ファイルの説明(付録F P231-232)

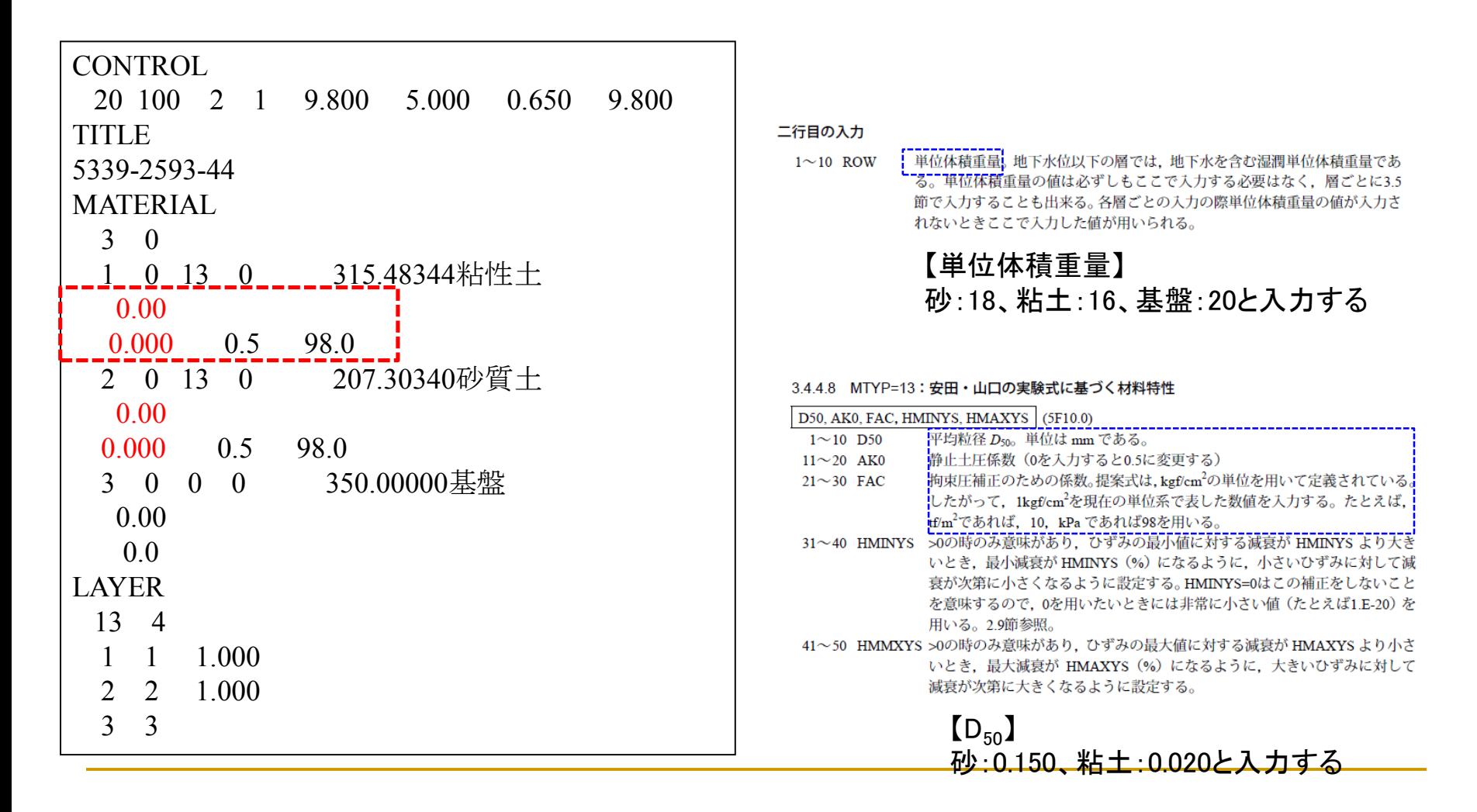

## DYNEQ用入力ファイル変換プログラム 変換ファイルの説明(付録F P231-232)

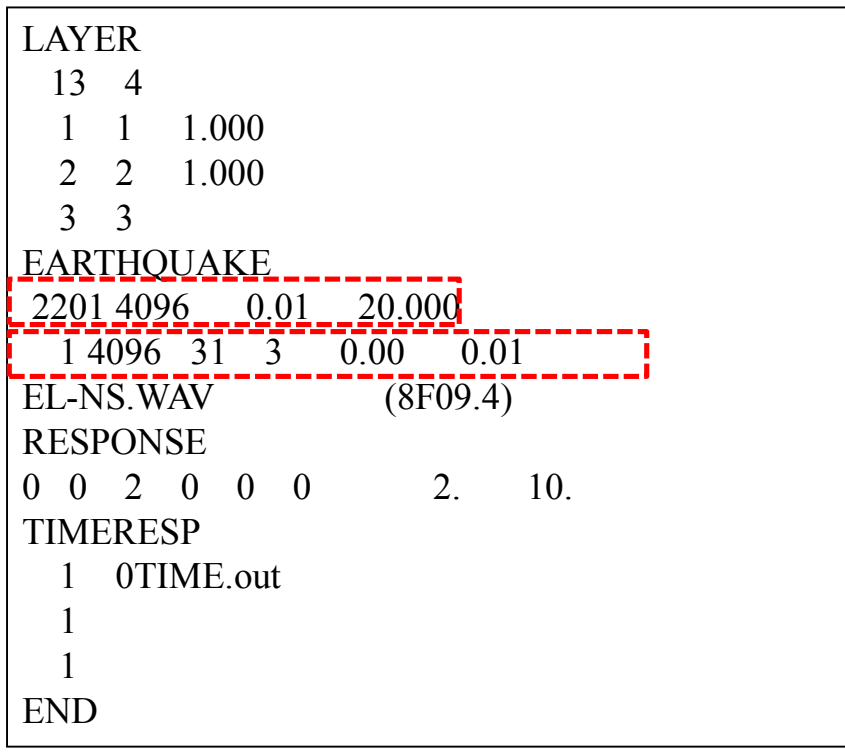

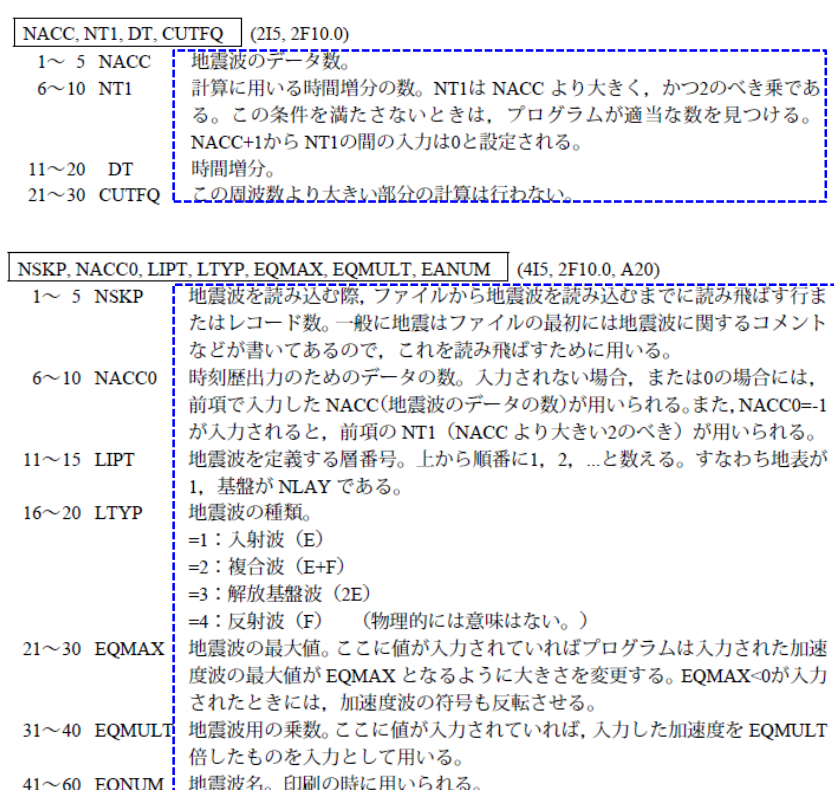

## DYNEQ用入力ファイル変換プログラム 変換ファイルの説明(付録F P231-232)

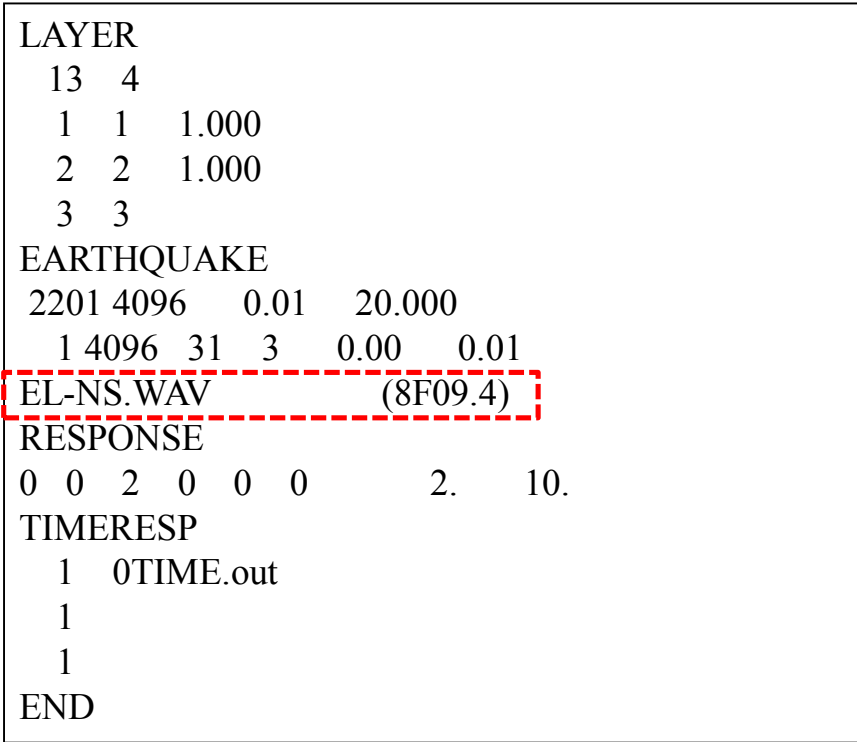

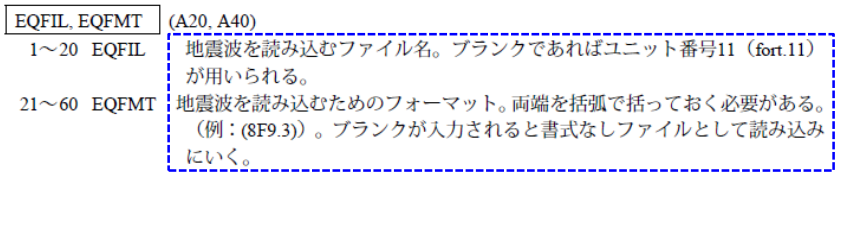

## 変換ファイルの説明(付録F P231-232)

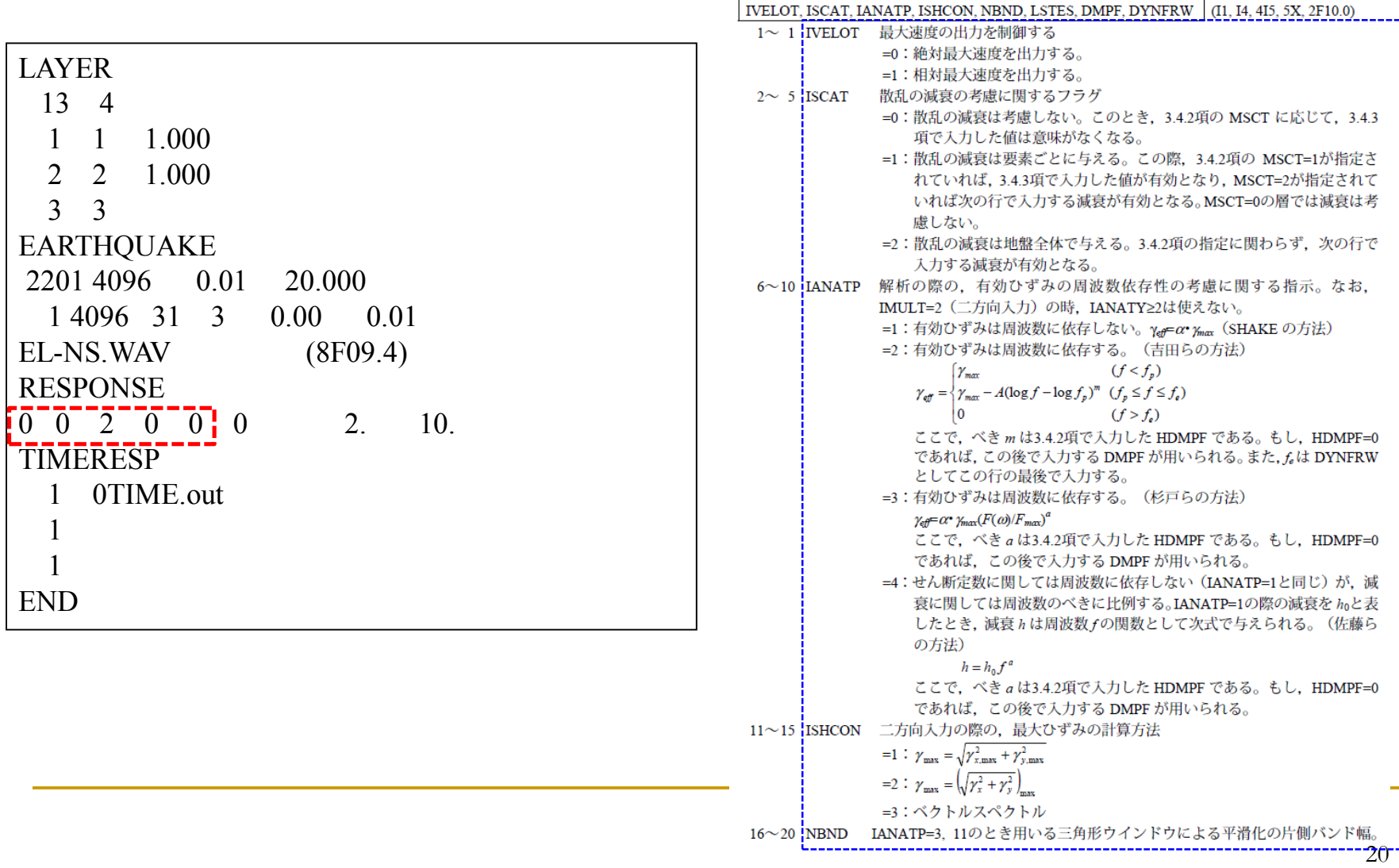

## DYNEQ用入力ファイル変換プログラム 変換ファイルの説明(付録F P231-232)

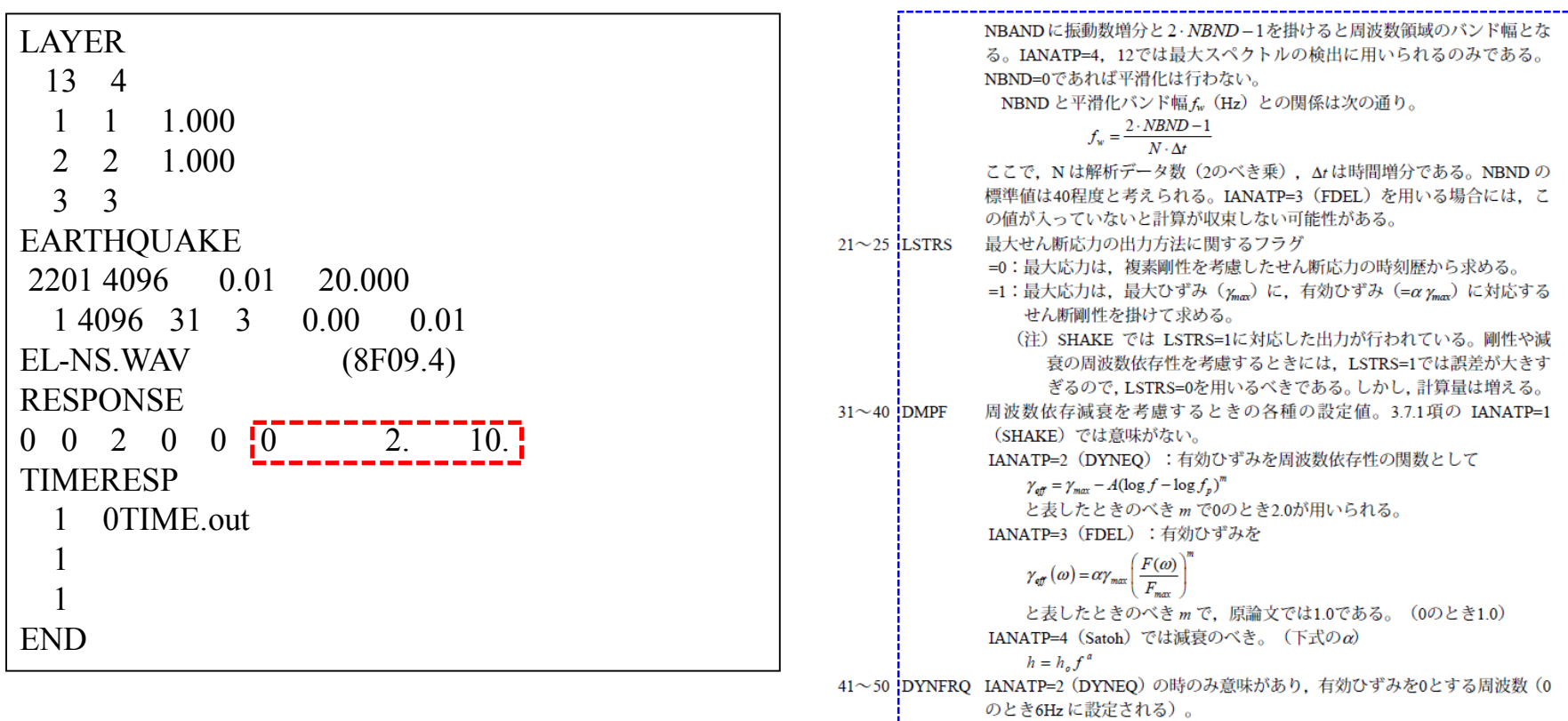

## DYNEQ用入力ファイル変換プログラム 変換ファイルの説明(付録F P231-232)

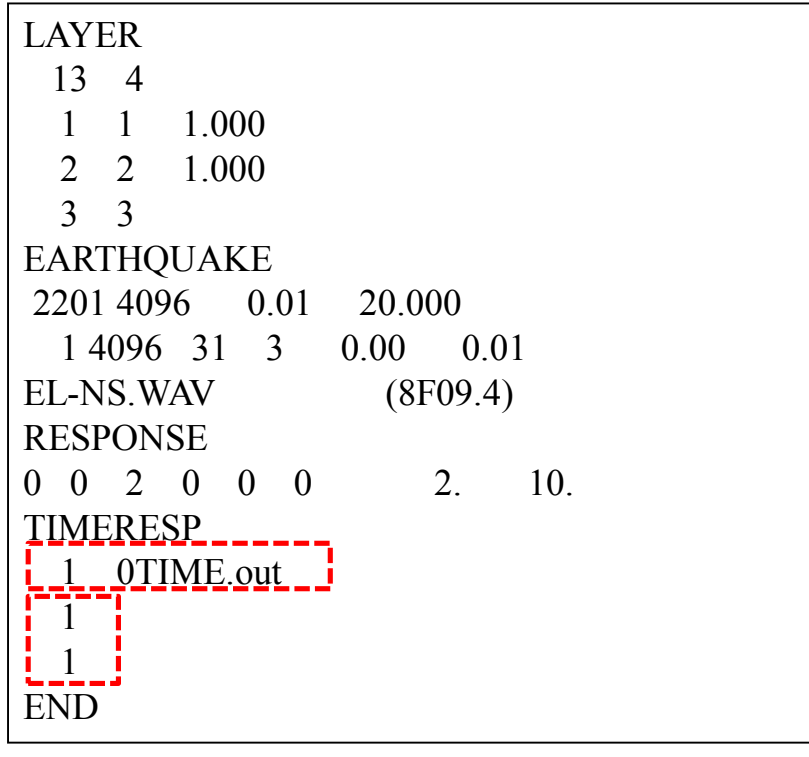

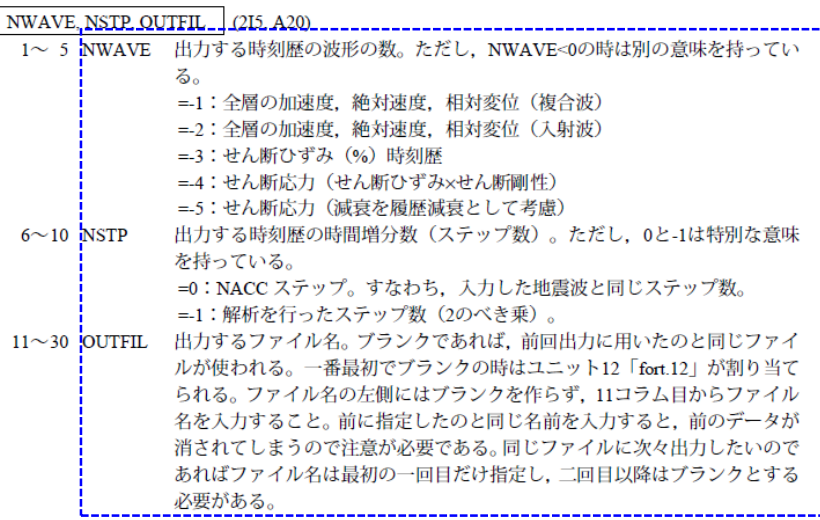

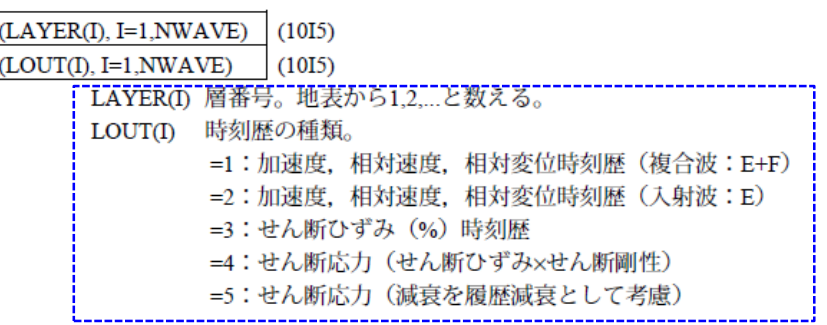

## DYNEQの実行 【計算の実行】 変換手順(付録F P230)

コマンドプロンプトに、「<u>DYNEQ < 入力ファイル > 出力ファイル</u>」と入力する。なお 、地震波データなどは、予め入力ファイルと同じディレクトリにコピーしておく。

計算が終了すれば、out.dat、TIME.outなどが作成される。

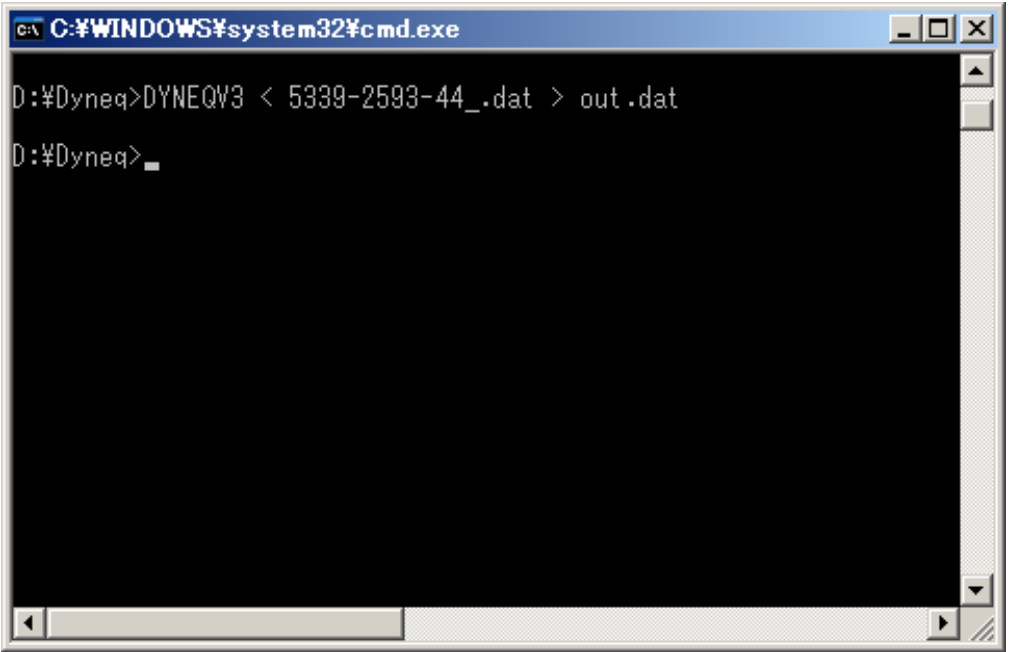

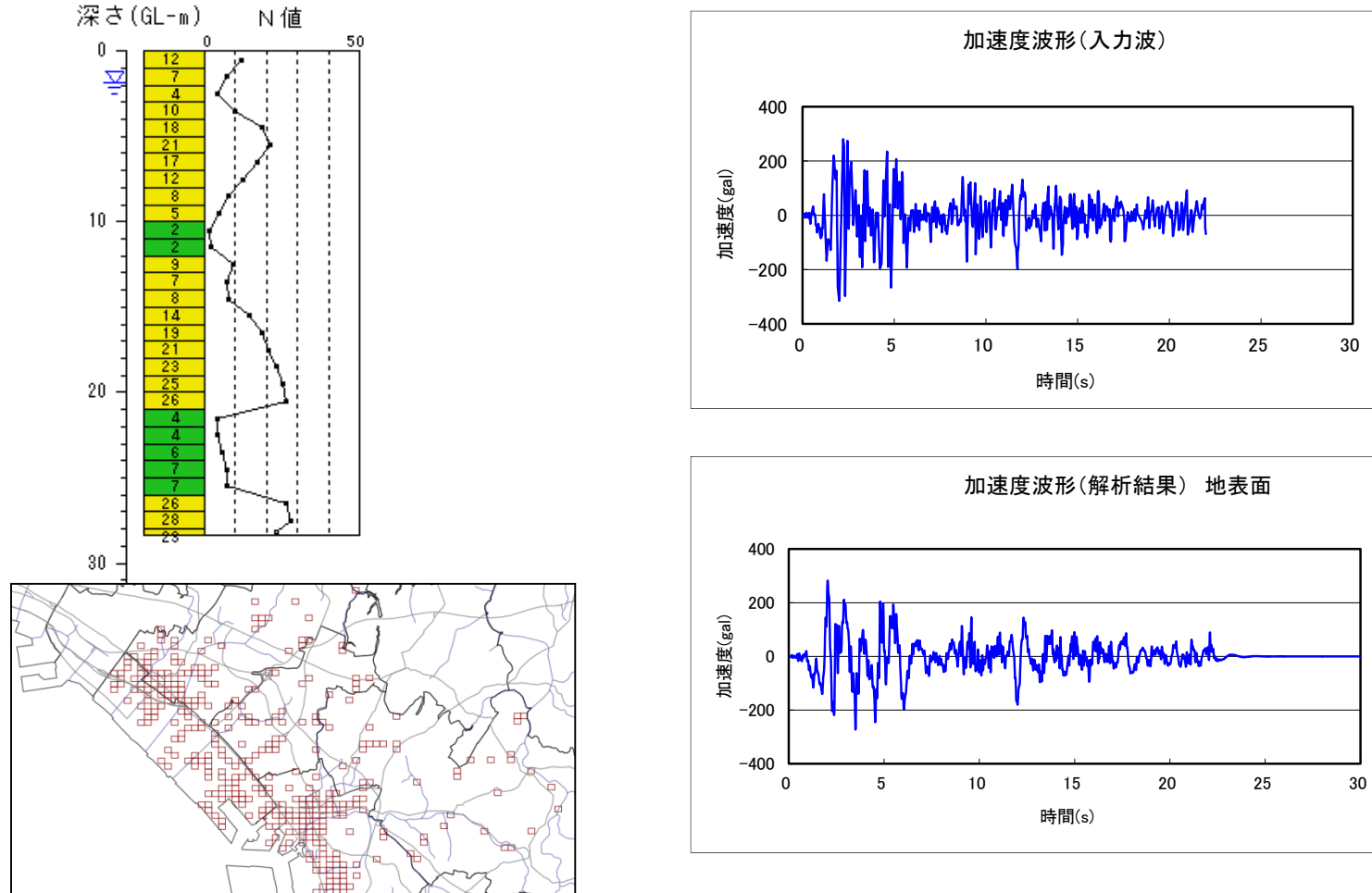

 $\Box$  $\qquad \qquad \Box$  $\Box$ 

## 解析結果(加速度波形 表示例)

メッシュ番号 5340-2069-21 モデル上端の標高 TP 2.2m

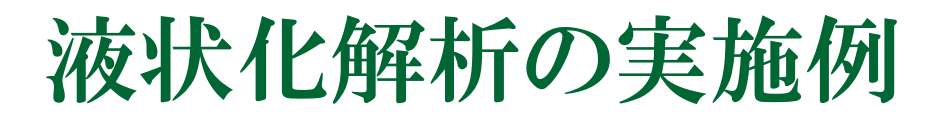

## ご用意して頂くもの

### ■ CKC-LIQプログラム一式 (付属DVD内にインストーラ添付)

**ロ** 地盤モデル データファイル (TXT形式) (付属DVD内に添付):本講習会では千葉市を使用します。

## 液状化判定ソフト(CKC-LIQ) *http://g-cube.ckcnet.co.jp/*

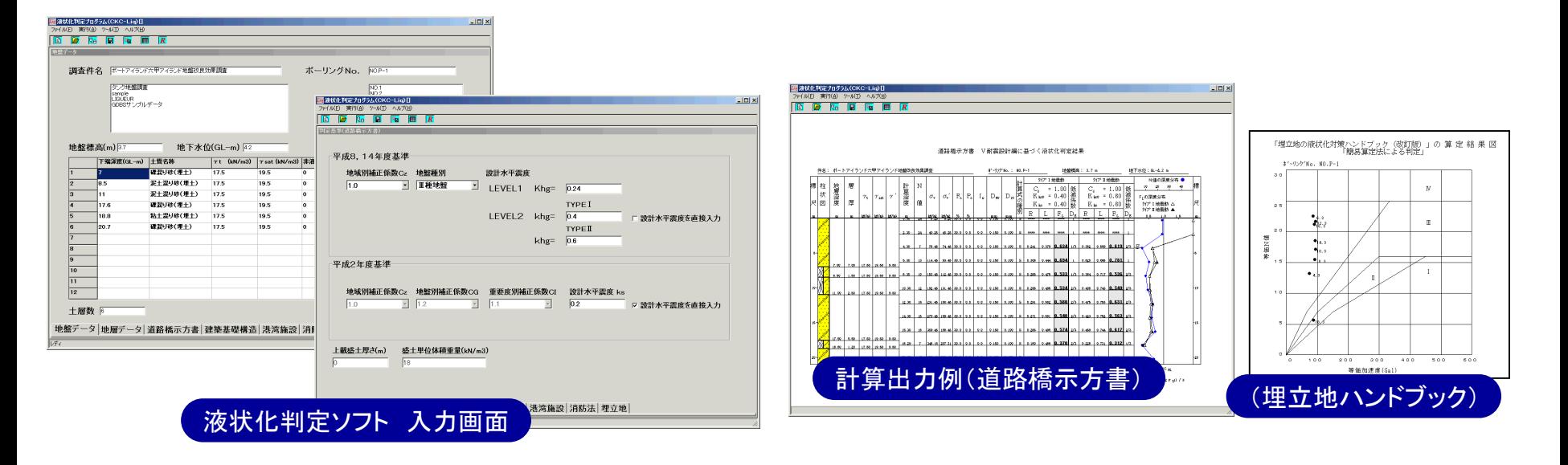

【判定基準】

道路橋示方書・同解説 Ⅴ耐震設計編(H14.3) 道路橋示方書・同解説 Ⅴ耐震設計編(H8.12) 道路橋示方書・同解説 Ⅴ耐震設計編(H2.2) 建築基礎構造設計指針(H13.10) 建築基礎構造設計指針(S63.1) 港湾の施設の技術上の基準・同解説(H1.6) 消防法(限界N値法) 消防法新基準(PL法) 埋立地の液状化対策ハンドブック改訂版(H9.8)

#### 平成21年度 技術業績賞 受賞

地質データ整理の効率化及び情報化の推進を 目的とした柱状図・断面図作成ソフトと簡易液状 化判定ソフトの無償公開及びその普及事業

## 液状化解析の実施例

### ①「CKC-LIQ」を立ち上げる。 ②メニューの「ファイル」‐「データ変換(電子地盤図データ)」を選 択する。ファイルを開くダイアログが表示されるので、地盤モ デルのtxtファイルを選択する。

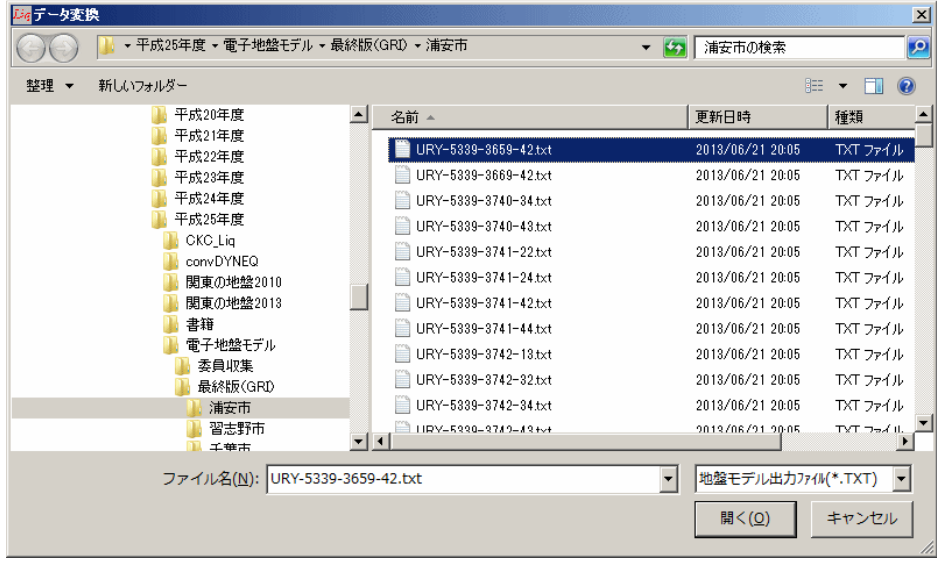

## 液状化解析の実施例

### ③地盤モデルを読み込む。ここで、自動的に読み込む項目は、 土質区分とN値である。その他の地盤定数については、適切 な値を入力する必要がある。

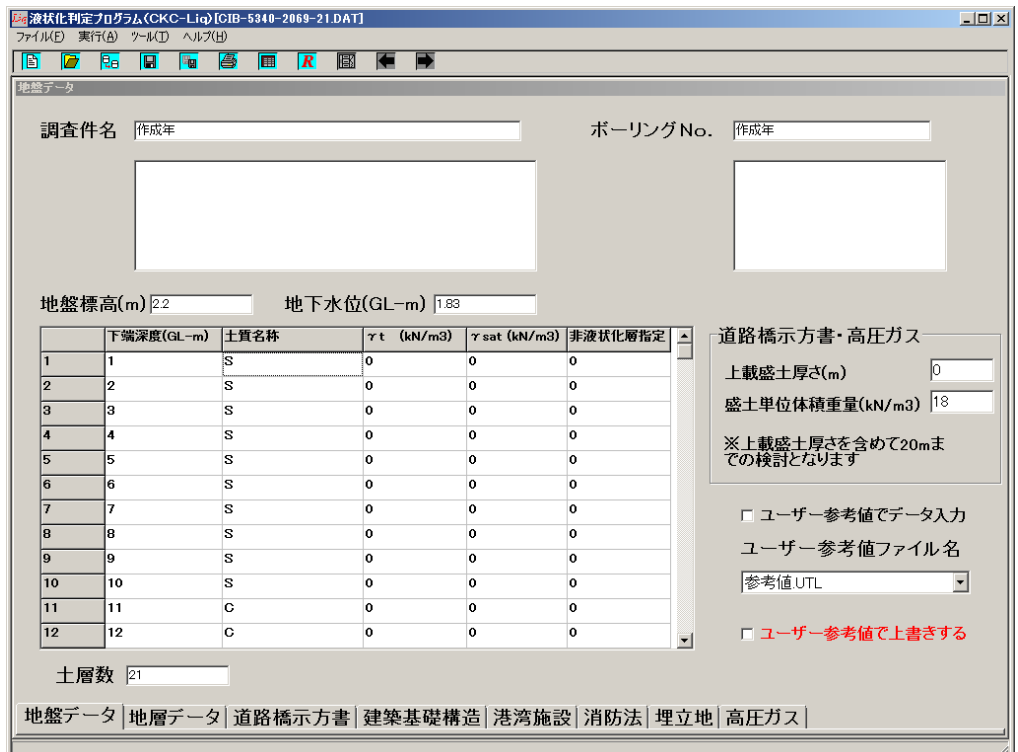

## 液状化解析の実施例

【参考値テーブルの設定方法】(裏ワザ) デフォルトでは、自動的に読み込む項目は、土質区分とN値であるが、参 考値テーブルを設定することでその他の地盤定数についても、自動的に 読み込むことは可能である。

修正ファイル①: C:¥CKC\_Tools¥CKC\_Liq¥Table¥SoilClass.Tbl

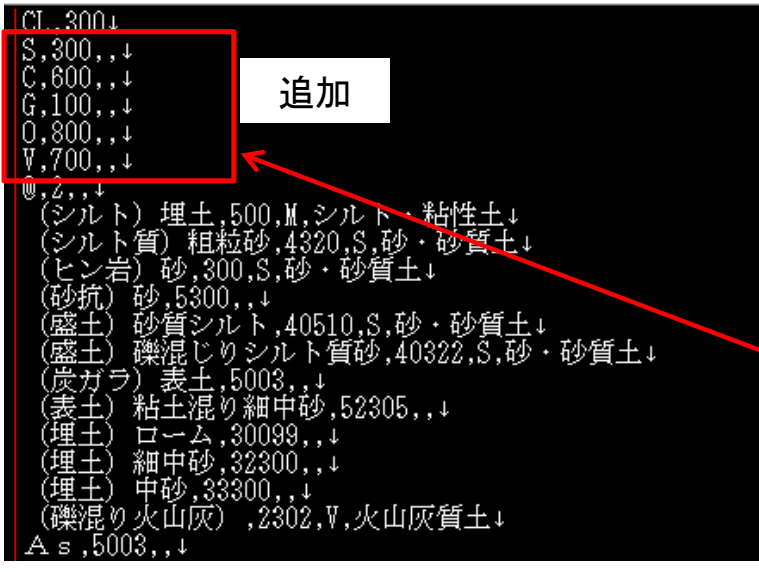

#### 修正ファイル②: CKC\_Liq¥DB¥標準\_SI.MAIN

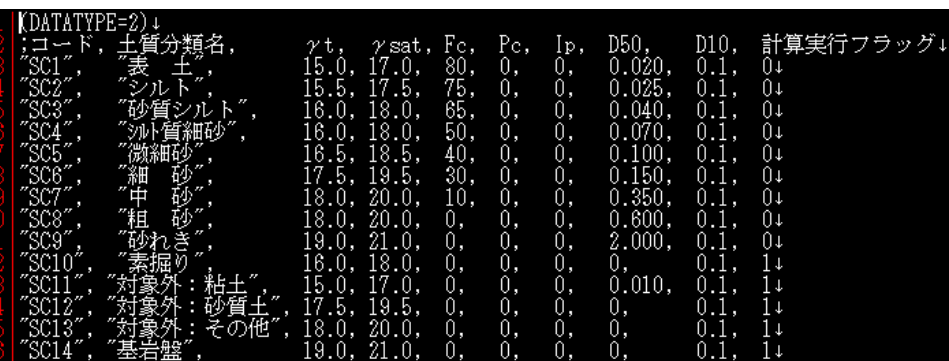

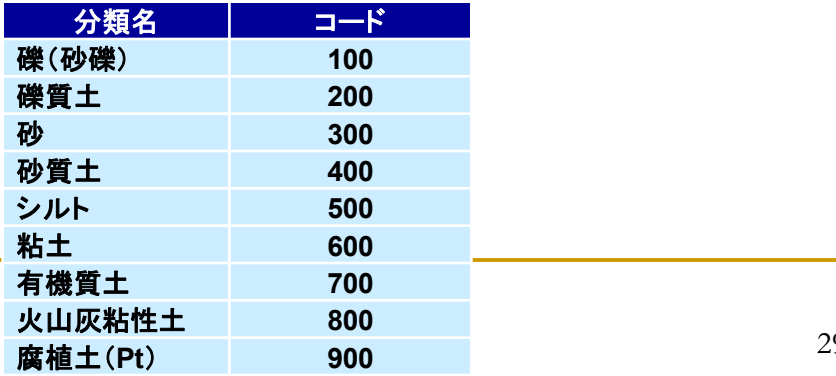

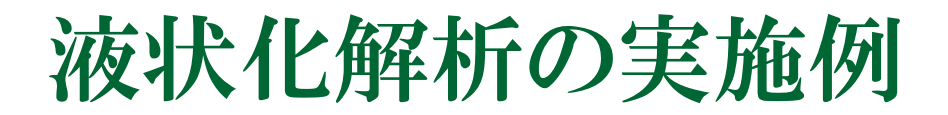

### 4地盤モデルを読み込む。「参考値テーブルを参照する」にチェ ックを入れ、「設定」ボタンをクリックする。

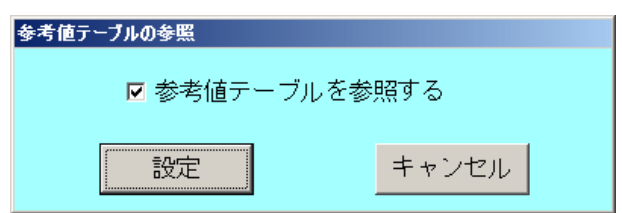

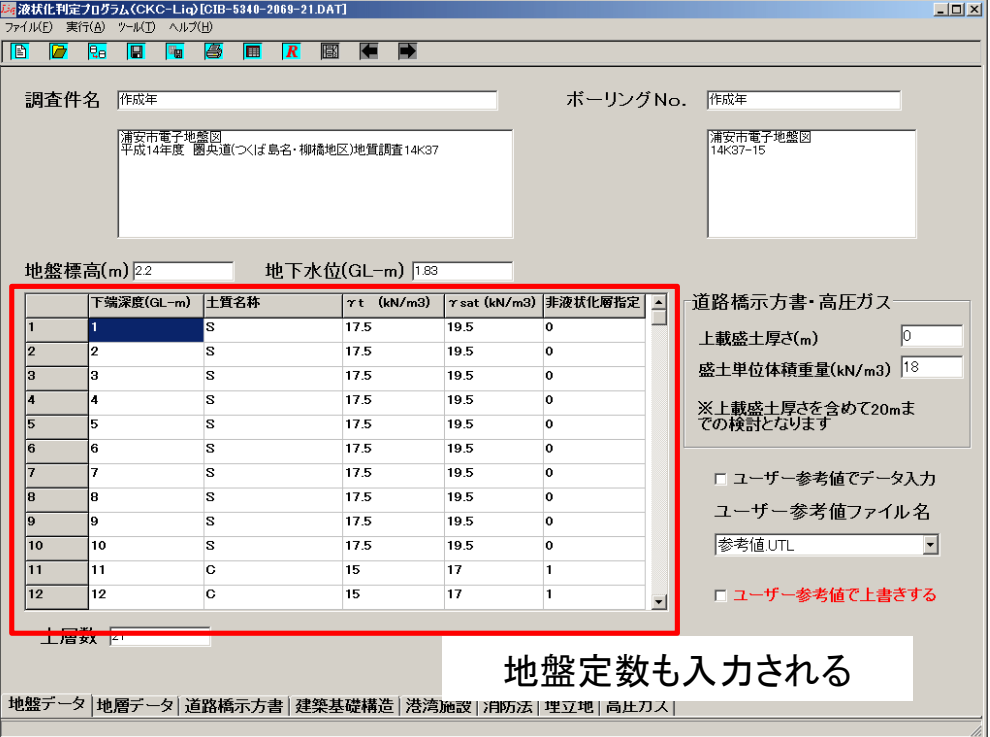

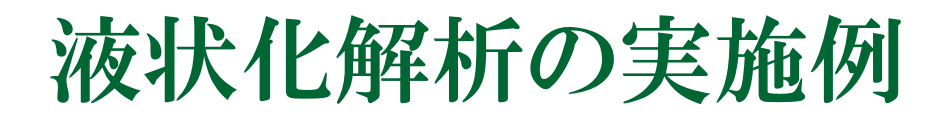

### ⑤次に各指針の外力を設定し、実行ボタンをクリックする。

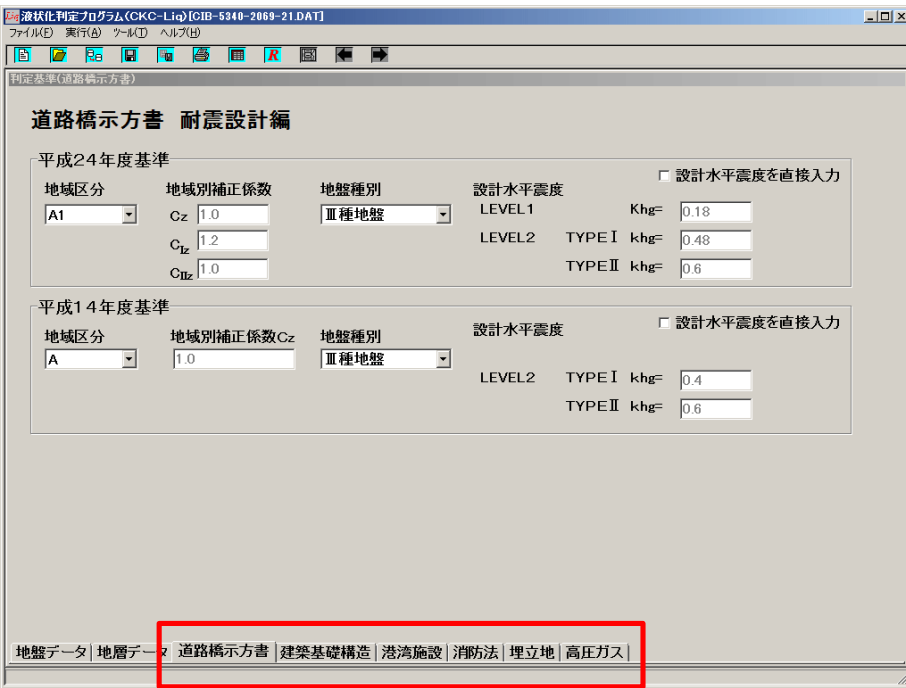

各指針の外力設定

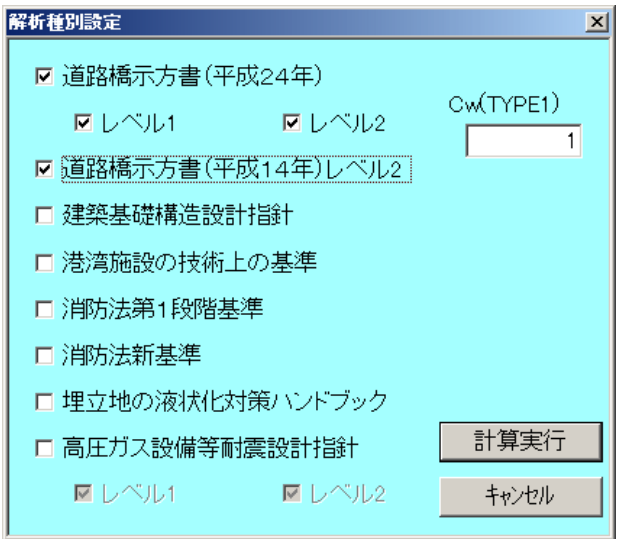

## 液状化解析の解析結果

道路橋示方書 V耐震設計編に基づく液状化判定結果(平成24年基準 LEVEL1)

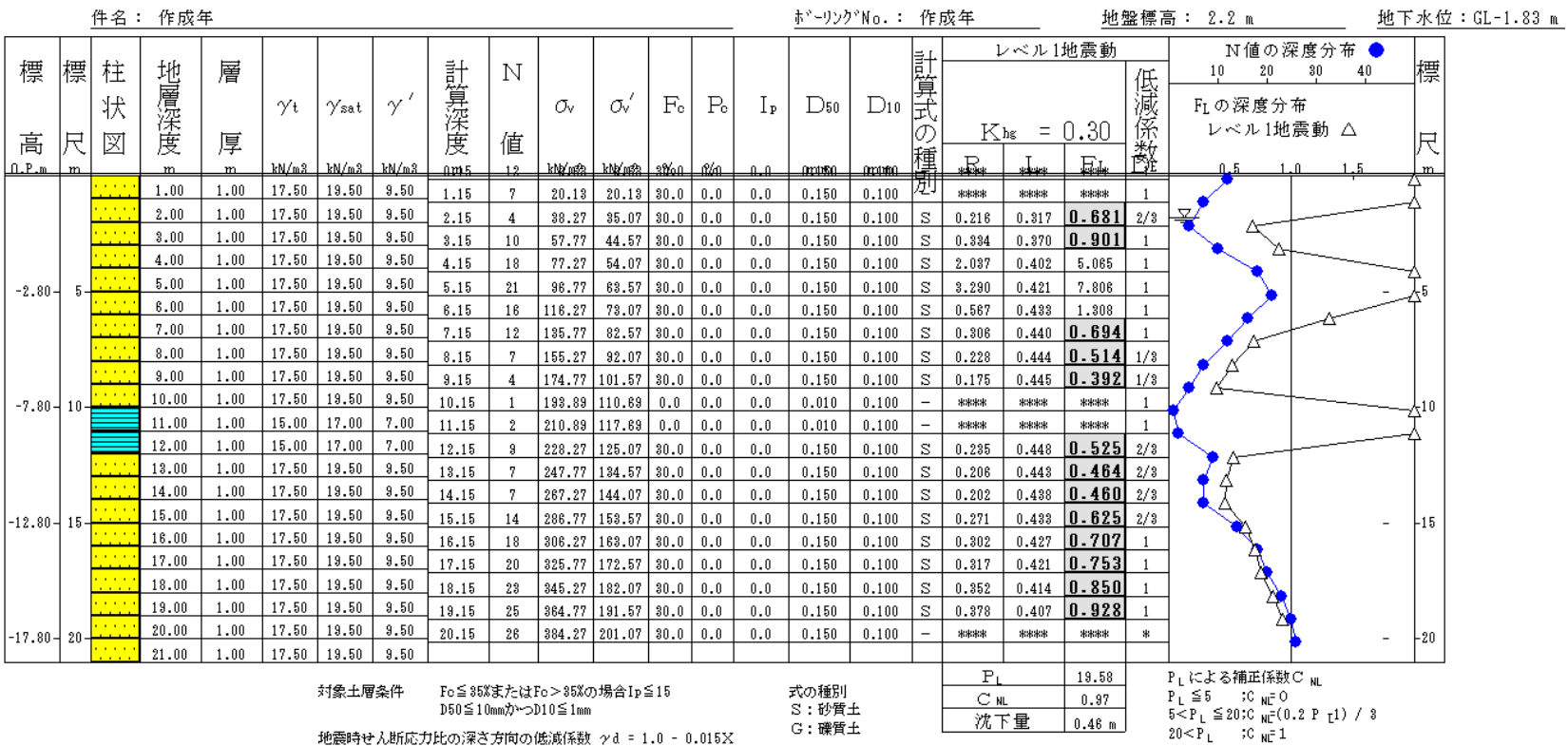

# 液状化解析(XMLファイルから行う場合)

(付録C P205) *http://g-cube.ckcnet.co.jp/*

- なお、XML形式のボーリングファイルから液状化解析を実施する場合は、 「柱状図作成ツールGeoBuild」を用います。
- ロ 柱状図作成ソフトの「XML形式ファイルのインポート、エクスポート機能」を 用いて、柱状図作成ツール固有の形式(DB形式ファイル)に保存します。
- そうすることで、液状化判定ツールで読み込むことが可能となります。

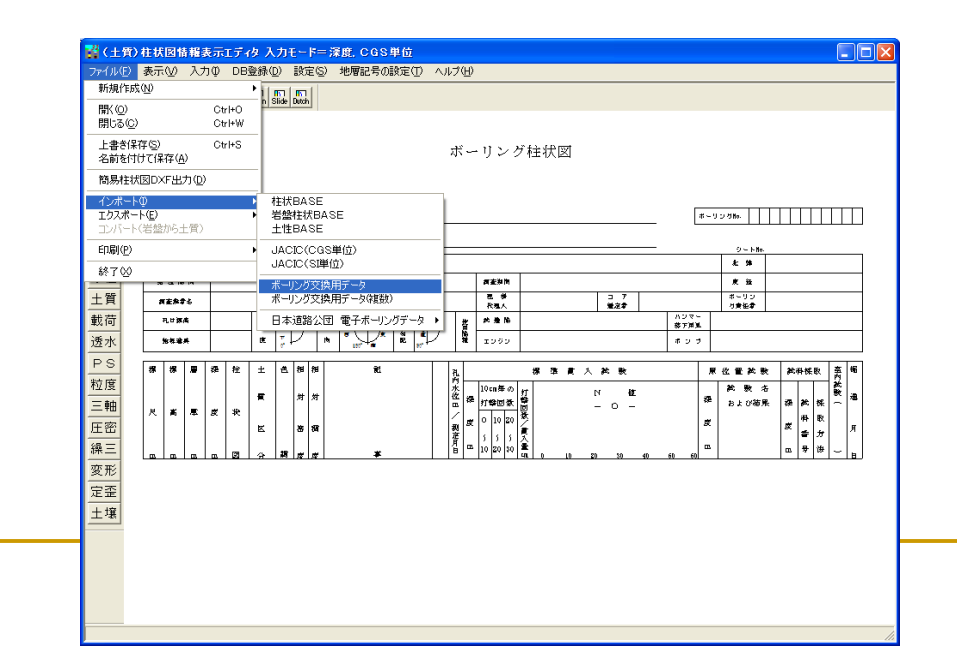